## **South Jordan City Business Licensing How to Register and Apply for a New Business License**

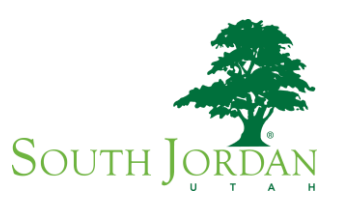

Go to the South Jordan City website at http://www.sjc.utah.gov/

### Scroll to the bottom of the page and under the header BUSINESS RESOURCES click Business Licenses

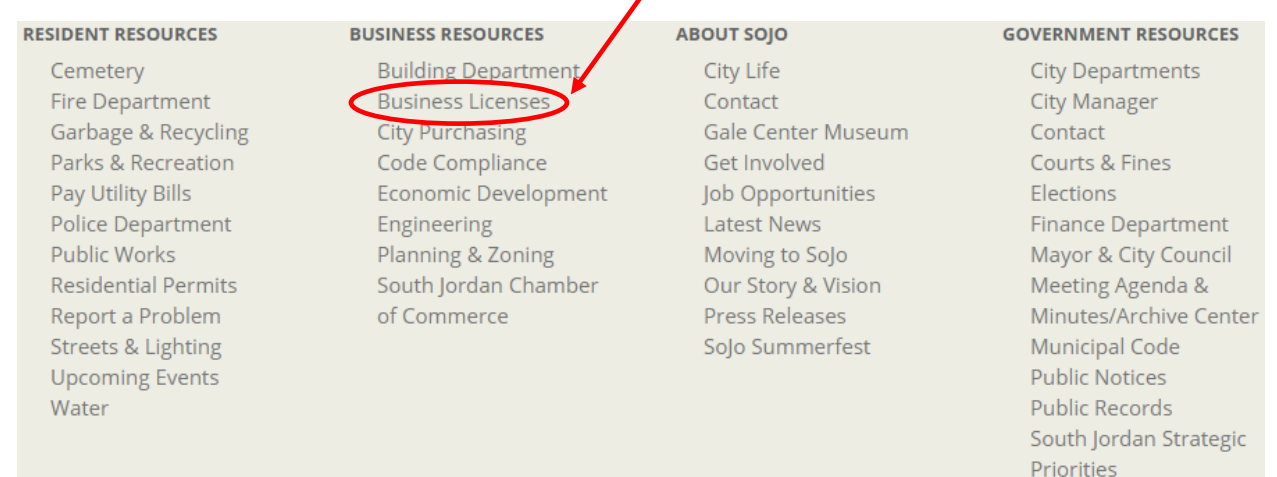

### Under the header BUSINESS LICENSE APPLICATIONS select Click here to apply online .

### **BUSINESS LICENSE APPLICATIONS**

All applications are now available through our new online process. Click here to apply online

### **RENEWAL**

All renewals are now processed through our online portal Online Business License Renewal

Find out who has a business license in your area

Re-Link Account Instructions

### NEW BUSINESS LICENSES ISSUED

- January 2017
- December 2016
- October 2016
- September 2016
- **August 2016**
- July 2016
- June 2016
- May 2016
- April 2016
- March 2016
- February 2016
- January 2016

#### Municipal Code

Title 5 - Business Licenses and Regulations Title 17.98 - Home Occupations

#### Fee Schedule for all types of businesses:

**Business License Fees** 

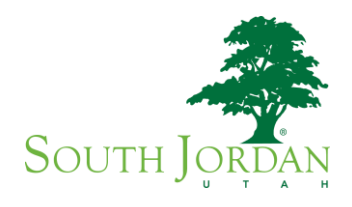

### You will now be on the Portal homepage. Under the header Business Licensing select **Apply for a Business License -**

## **SOUTH JORDAN ONLINE PORTAL**

Sign In / Register Portal Home Property Search

The City's new online portal is now online. Apply for permits, check the status of applications and inspections, submit code complaints, apply and check on planning applications and apply for and renew business licenses - all from the comfort of your home or office. No more lineups.

The online portal is the first step in the City's plan to improve its service offerings for citizens and businesses. Watch for more updates coming soon.

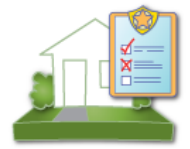

**Code Enforcement** 

**Submit a New Complaint** Case Search

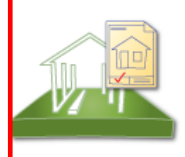

### **Building Department**

Apply for a Building Permit **Application Search Upload Submittals** 

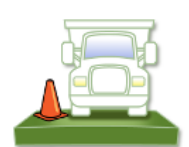

### **Engineering Department**

Apply for an Engineering Permit **Application Search Upload Submittals** 

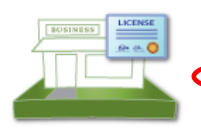

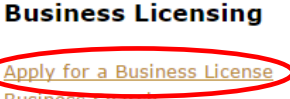

**Business Search Upload Submittals** 

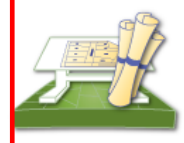

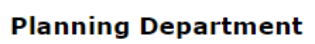

Apply for a Planning Permit Request a Meeting **Application Search Upload Submittals** 

### **Property Information**

Search for a Property

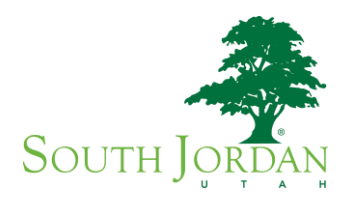

## **REGISTER FOR AN ACCOUNT**

You will now create your Portal account. Under **Create an Account** click **Create AccountSOUTH JORDAN ONLINE PORTAL** Sign In / Register Portal Home Property Search Welcome to the South Jordan City web portal. With an account you will be able to do more with CityView Portal. This includes faster entry of information, and access to options not available to anonymous users.  $\mathsf{\sim}$  Login  $-$ Email Address\* Password\* Forgot your password? Login - Create an Account-If you do not have an account, please click of Create Account between

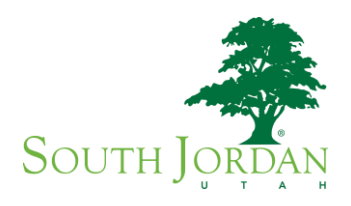

**STEP 1: Create Account**

Enter your email address (this will be your Login ID) and a password of your choosing and confirm password. Click **Next Step: Contact Information**

# **SOUTH JORDAN ONLINE PORTAL**

Sign In / Register Portal Home Property Search

Step 1:<br>Create Account

Step 2:<br>Contact Information

Step 3:<br>Registration Complete

## **Welcome to South Jordan City Portal Registration**

- Please enter your email address and choose a password -

NOTE: The email address you enter is the email address that we will use to communicate with you regarding your account profile and services you request.

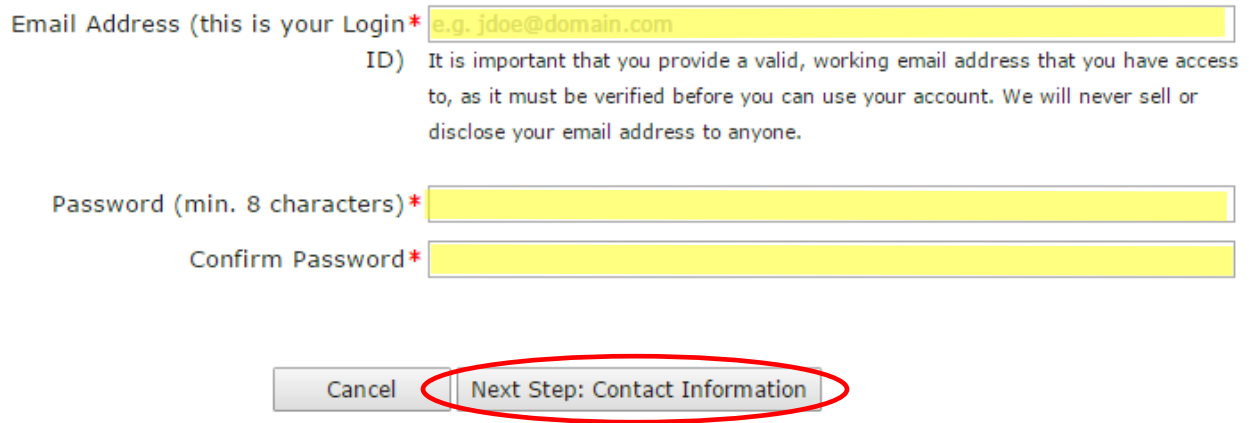

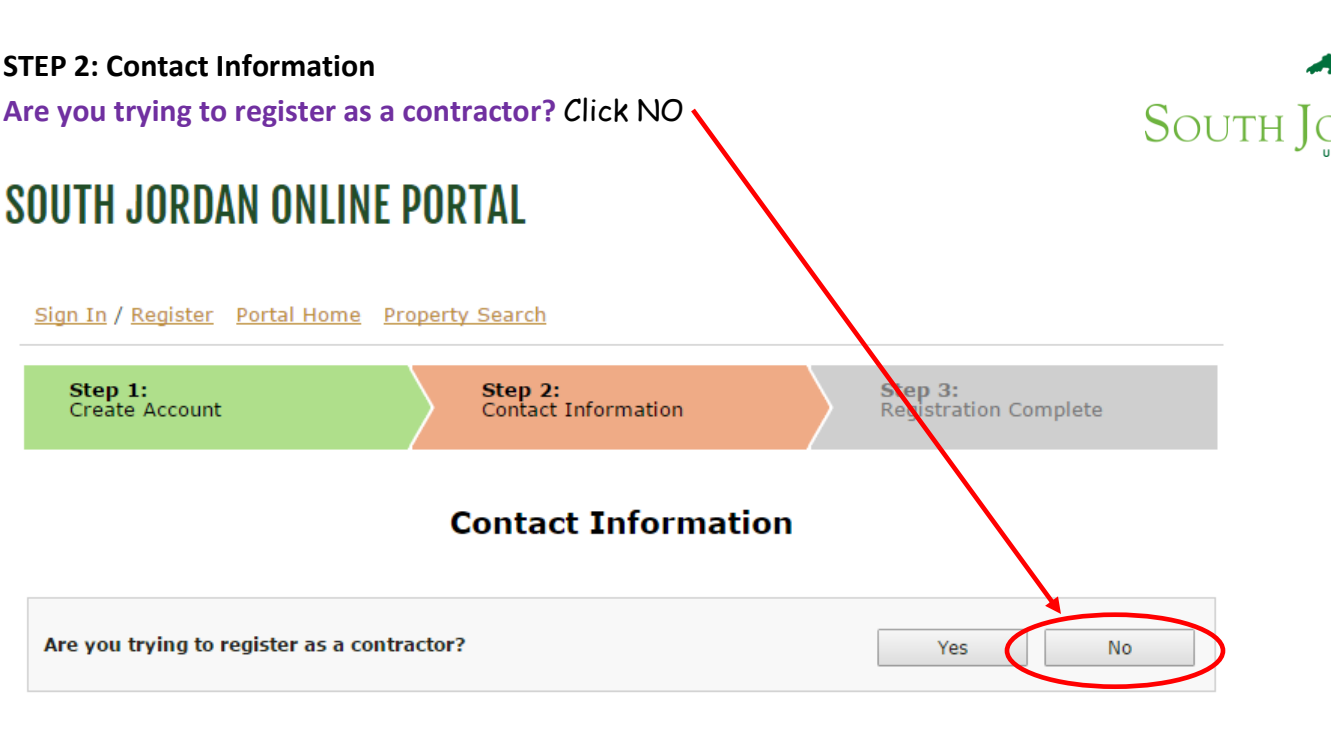

Previous Step:Create Account

# **Are you trying to register as a business owner?** Click YES

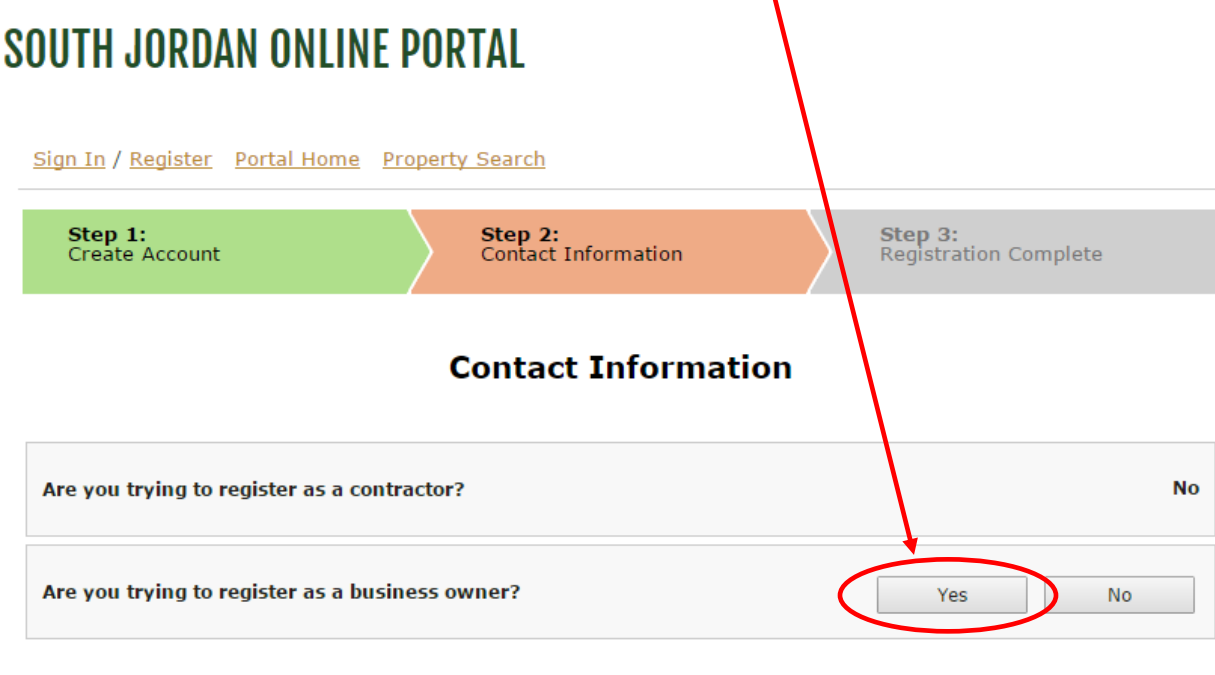

Previous Step:Create Account

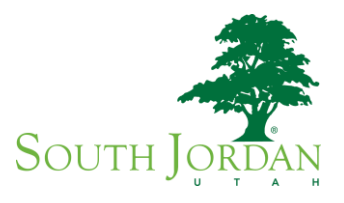

**Enter your license or issuance number?** Leave blank and click **Search**. Click **Register as New Contact**

# **SOUTH JORDAN ONLINE PORTAL**

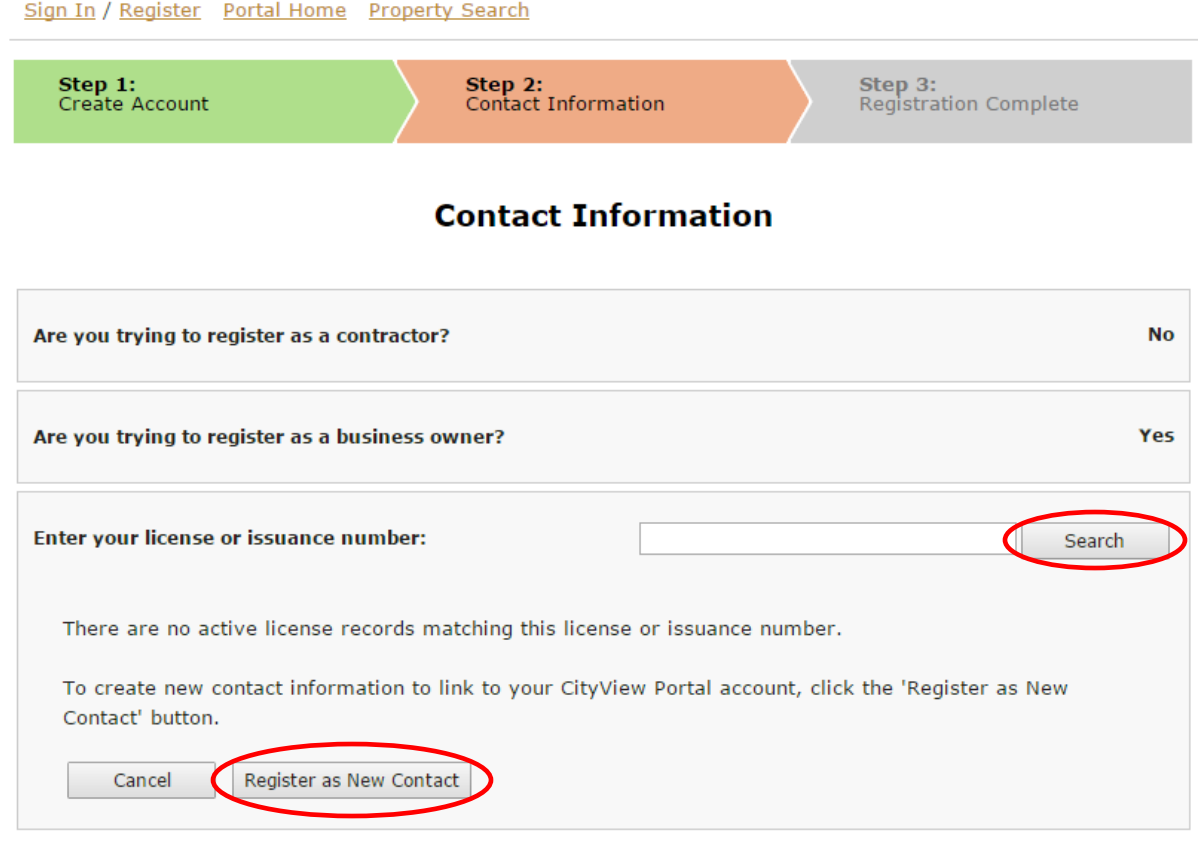

Previous Step:Create Account

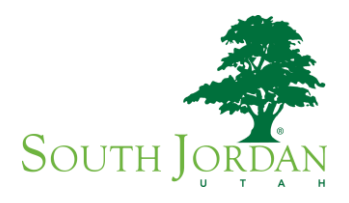

### **STEP 3: Enter Contact Information**

**Enter information** as requested on form and click **Next Step: Complete Registration**

# **SOUTH JORDAN ONLINE PORTAL**

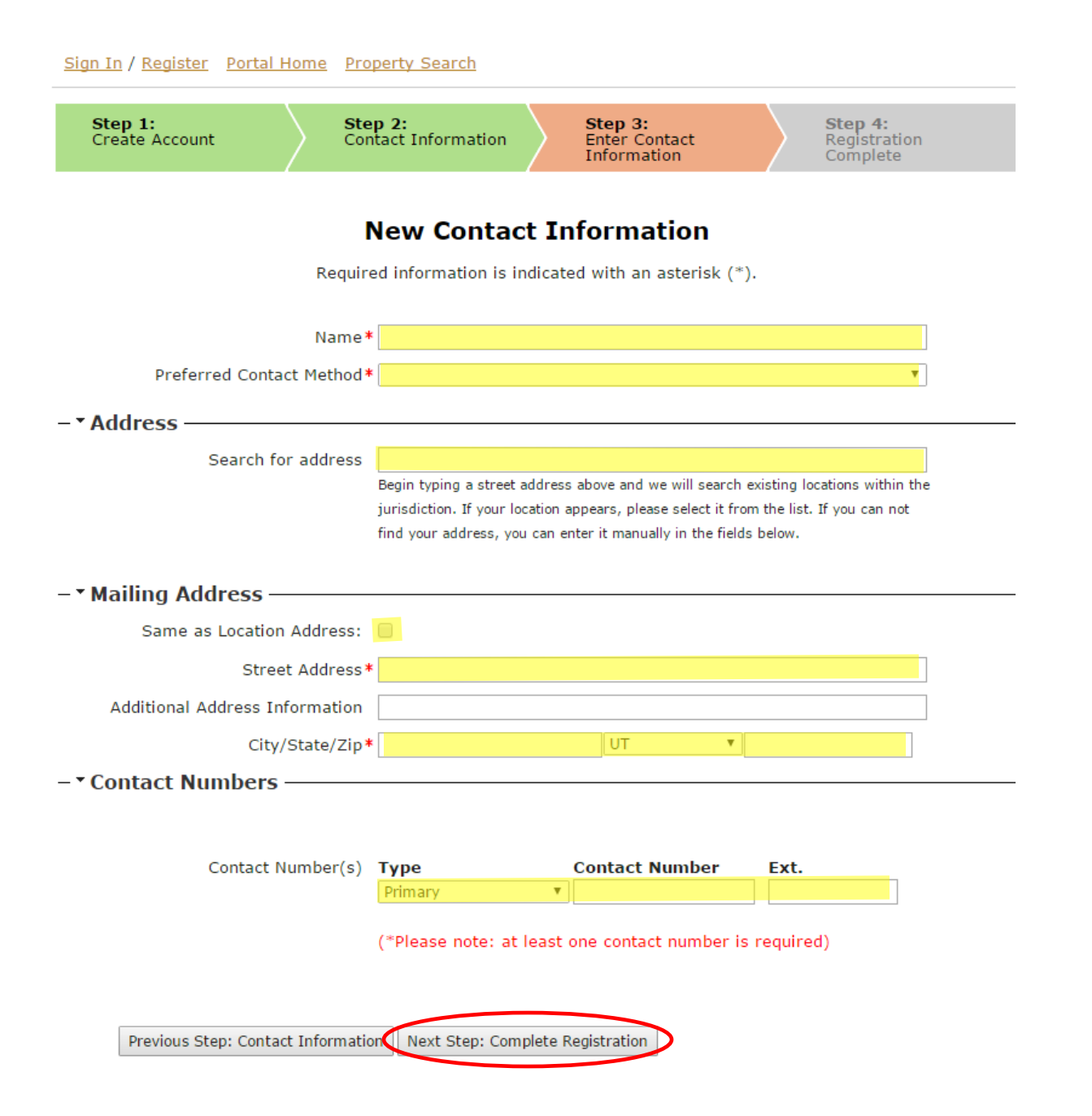

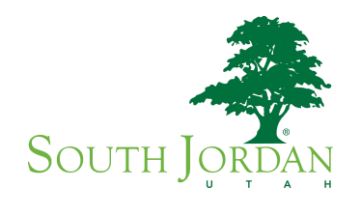

**STEP 4: Registration Complete**

# **SOUTH JORDAN ONLINE PORTAL**

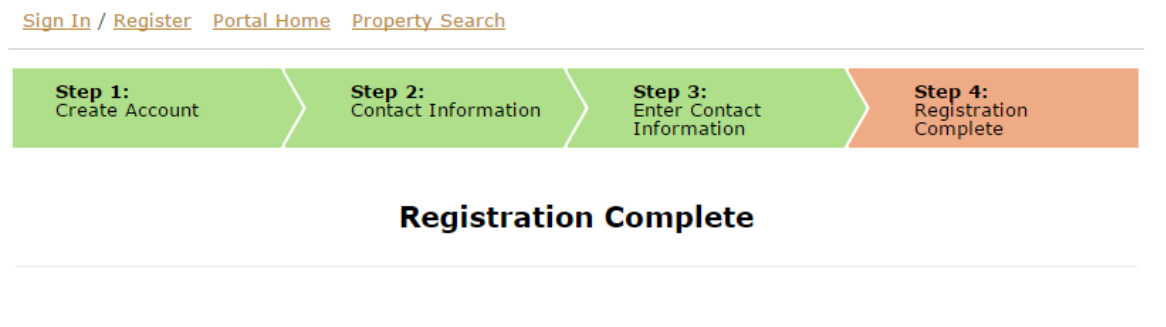

Your new account was created successfully.

A confirmation email has been sent to sample@sjc.utah.gov. Please allow up to 30 minutes for the email to arrive. Please click on the hyperlink contained in the email to activate your account.

You will now need to **confirm your registration** via the confirmation email that will be sent to you. Click on the hyperlink in that email to **activate your account**.

### **Apply for a new business license**

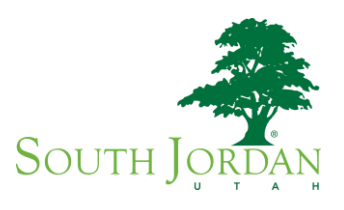

On the Portal homepage you will need to **Login to your account** using your email and password.

## **SOUTH JORDAN ONLINE PORTAL**

Sign In / Register Portal Home Property Search

### Welcome to the South Jordan City web portal.

With an account you will be able to do more with CityView Portal. This includes faster entry of information, and access to options not available to anonymous users.

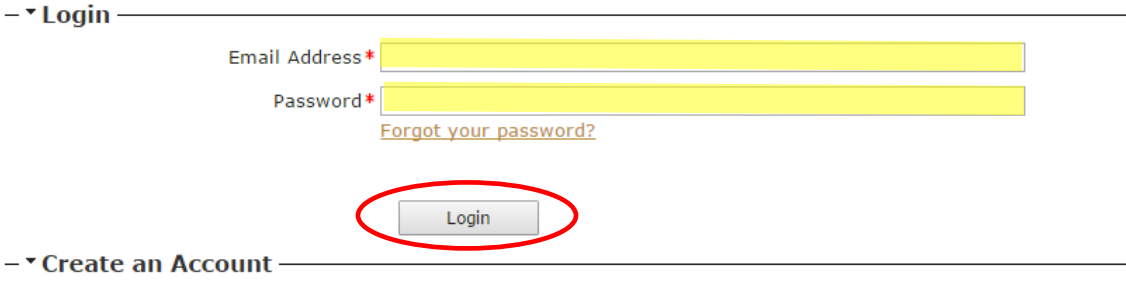

If you do not have an account, please click on Create Account to create one.

### **Complete steps 1 thru 7**

### Step 1: **Business Name**

- **Please note when you choose the license type: Business – Commercial/Retail** = any business that **IS NOT** run from a residential address **Business – Home Occupation** = any business that **IS** run from a residential address
- When asked for number of employees please include the owner(s) as employees
- Step 2: **Owner**
- Step 3: **Contact Information**
- Step 4: **Location**
- Step 5: **Upload Files**
	- Home occupation business license applications require a signed Ordiance Agreement and a floorplan to be submitted before the application can be issued. You can upload these documents at this point in the process, or you can email them t[o businesslicensing@sjc.utah.gov.](mailto:businesslicensing@sjc.utah.gov)
	- Mobile Food Vendors require a copy of the vehicle registration, Health Department inspection
- Step 6: **Review & Submit**
- Step 7: **Complete**

Once complete, your application will be reviewed by the Business Licensing staff and fees will be assigned. An email will be sent to you notifying you of the fees, at which time you can log back into the Portal to pay with a credit/debit card. Once the fees are paid, your application will be forwarded to the required City departments and/or external agencies for approval. Please note that your business name must be registered with the State of Utah Department of Commerce. This can be completed online at [www.osbr.utah.gov.](http://www.osbr.utah.gov/) The only exception to this would be if you are simply using your own name as the business name.